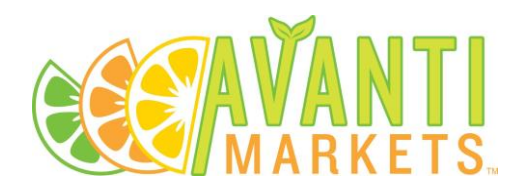

### **AVANTI MARKETS' NEW PAYMENTS DEVICE PROJECT:** CHIP READER INSERTS

## *The following includes suggested instructions for printing and using the chip reader inserts.*

**OVERVIEW:** The new Ingenico iUC285 new payments devices are not yet EMV-certified and therefore can not accept debit and credit cards with chip functionality. While Avanti Markets works to get EMV-certified, please insert the 'chip reader inserts' with the 'Coming Soon' notification so that market users know to swipe instead of insert their debit and credit cards at the kiosk.

# **SUGGESTIONS FOR PRINTING AND USING THE FILE:**

**NOTE: There are two sizes of files. For Kiosks that have the new Ingenico device plus existing Retrofit Kit and Bracket, it is recommended to use the file labeled 'shorter' so that the chip insert does not cover up the Fingerprint Reader.**

#### **ITEMS NEEDED:**

- Local printer or printer at the office
- One pair of scissors

#### **INSTRUCTIONS:**

- 1. Login to your account on the Avanti Institute Micro Market Education for Excellence (AIMEE).
- 2. Download and save the 'Coming Soon' Chip Reader file from AIMEE to your desktop or USB device.
- 3. Visit your local printer or go to the printer at your office and print the file for as many copies as you need (Note: there are 9 inserts per page; 1 insert needed per device).
	- a. Suggested formats for printing:
		- i. Paper size: 8.5 inches by 11 inches
		- ii. Sides: Single-sided
		- iii. Paper type: 32 lb or 60 lb
- 4. After the file has printed, use a pair of scissors to cut out each individual card. Cut out each rectangular shape by cutting along the outer black border.
- 5. Insert one chip reader insert into each Ingenico device where the chip credit/debit cards would be inserted (White space inserted into the device first so that the 'Coming Soon' language is at the bottom – see picture below).

#### **AVANTI MARKETS INC.**

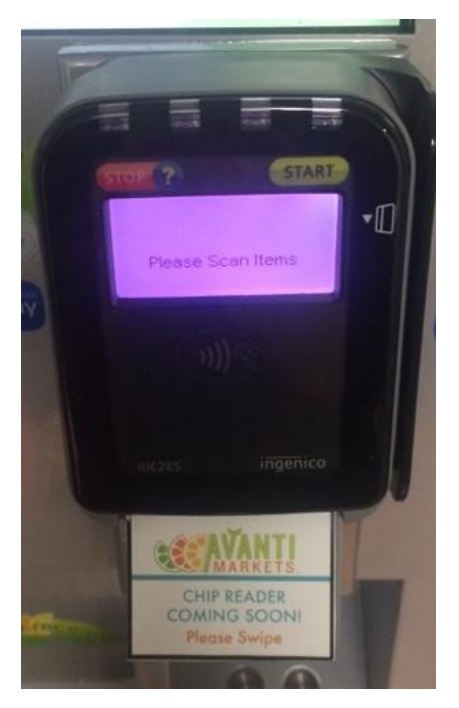